## GUIA\_EGS\_2016\_1\_EN

## GUIDELINE TO DOWNLOAD AND INSTALL THE LIBRARY OF CAD FILES OF 3.0 DYNAMIC TITANIUM BASES FOR EGS DENTALCAD

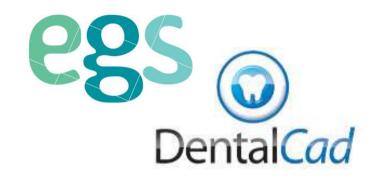

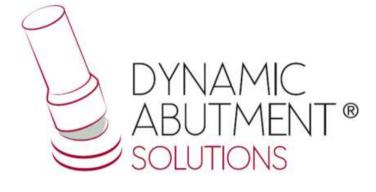

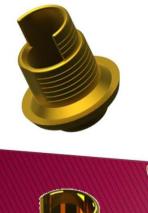

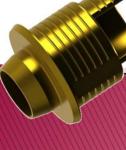

1. Request the files for EGS DentalCAD to the following e-mail: das@dynamicabutment.com, including your contact details. Enter in the Dropbox link provided by Dynamic Abutment Solutions and copy "DAS.rar" folder.

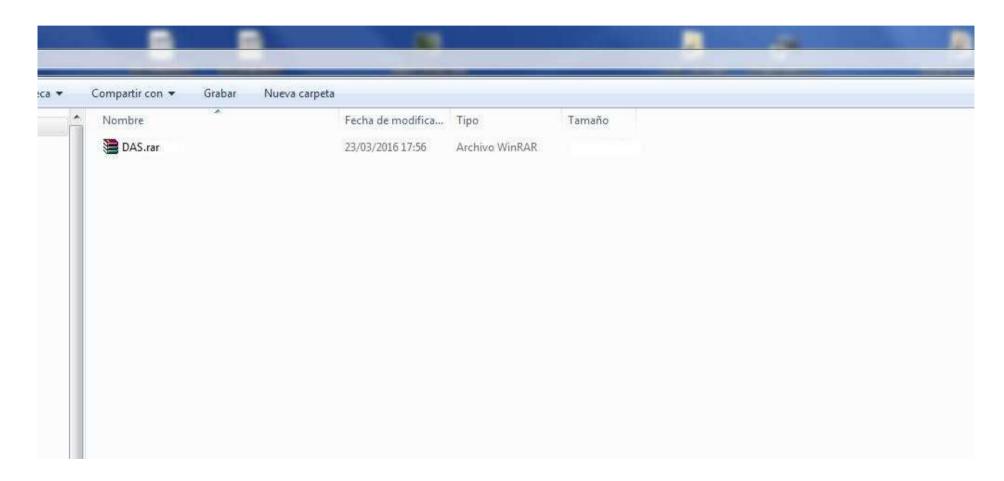

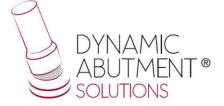

2. Paste .rar file and unzip wherever you want, for example at desktop, and you will get the folder "DAS".

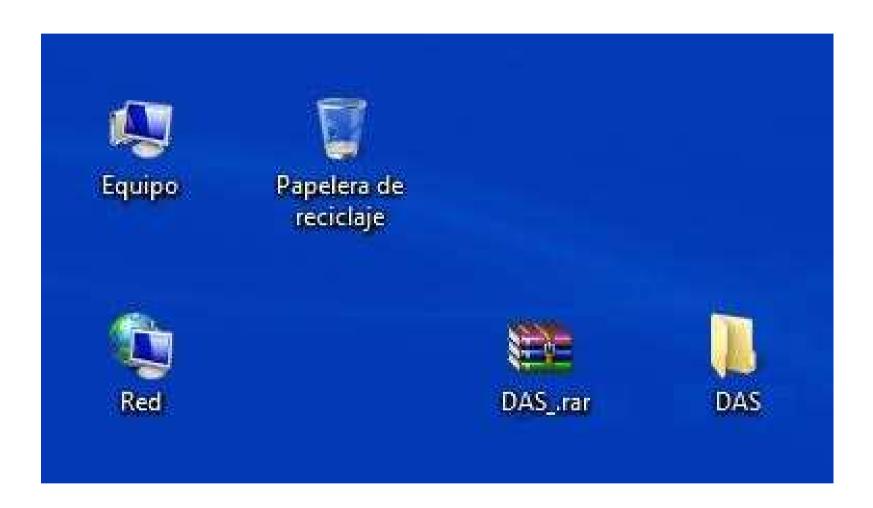

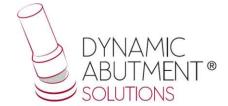

3. After copy the folder (DAS) that is in "DAS", and paste it in the following index:

"Users/Name/AppData/Roaming/EGS/DentalCad/Implants/".

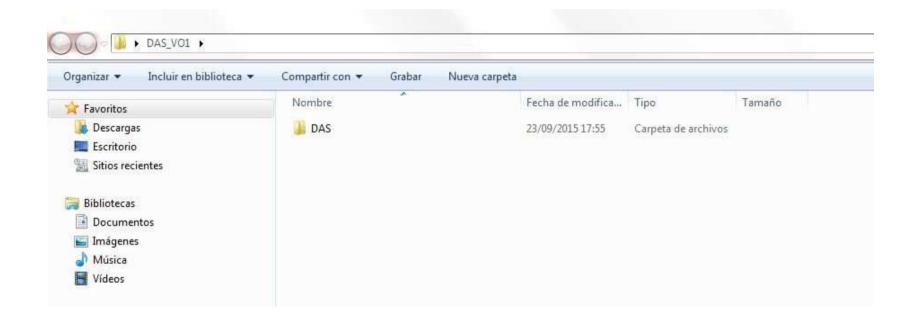

Note: If you already have a DAS library version, remove completely the files and install the new library following the instructions.

4. Start EGS DentalCad with a new project and verify that the libraries are installed.

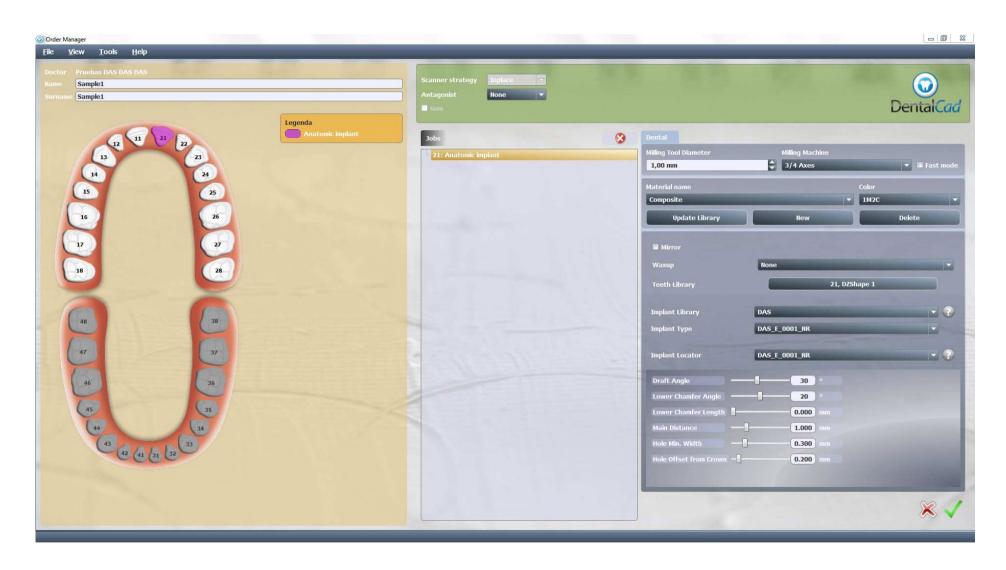

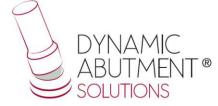